# 新横浜母と子の病院 予約の取り方 (スマートフォン)<br>-

÷

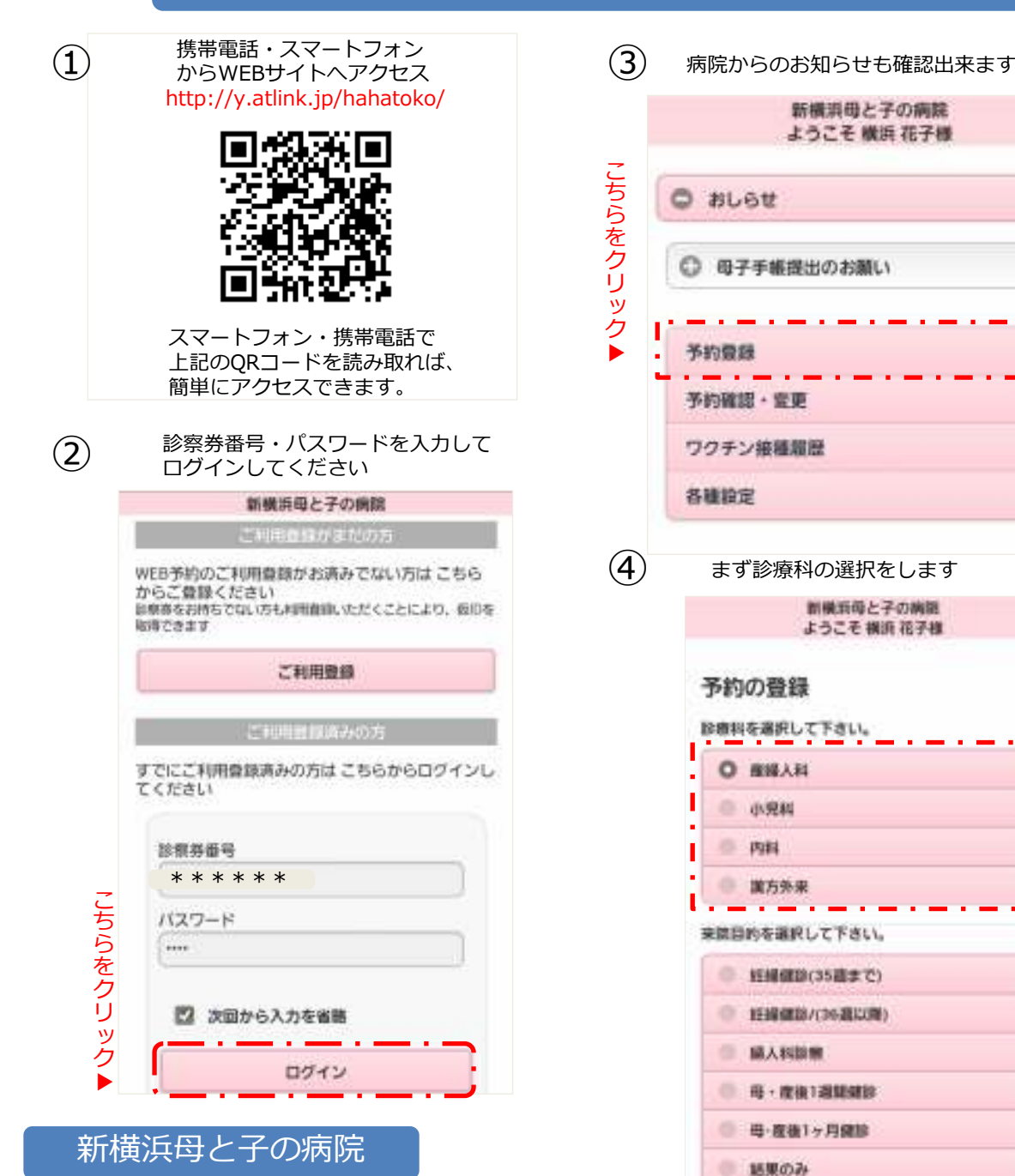

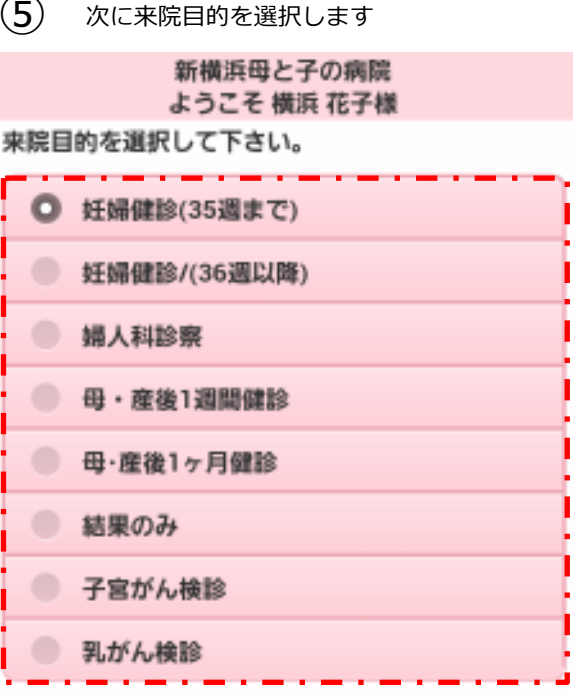

 $\overline{\phantom{0}}$ 

ര

Ø

Ö

 $\circ$ 

次へ

## 日にちを選択します $\epsilon$  既に予約が一杯の日は 「×」で表示されます。予約の登録 4円 5月 納の5日

日付とご希望の時間帯を進択して下さい。

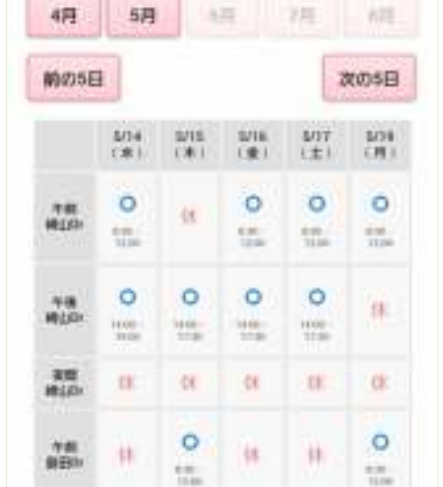

時間を選択します<br>既に予約が一杯の時間は 「×」で表示されます。

#### 予約の登録

 $\left( \overline{7}\right)$ 

選択内容 該辦社: 座网人社 除寨日: 2014年5月14日 特 精 午前 NEW YE : AN LIDY 日 的:好味噌飲の過去で

希望時間を選択してください。

 $n$  AM9:00

31 AM9:38

 $A M 10:00$ 

DE-DTMA U

▶

 $0.011130$ 新構浜母と子の病院

当日の状況に応じて診察予定時刻の◯ <sup>当日の状況に応して診察予定時刻<br>③ N分前にになると自動配信される</sup> 「お知らせメール」の時間を選択します。特定の来院目的では「最終月経日」の入力を行います。 予約の登録 おしらせメール設定を選択してください。 不要 30分前 60分前 最近の月経開始日を入力してください。 2014年 ① 4月 ① 25日 ① 次へ ▲最終月経日入力は、来院目的によっては 表示されないこともございます。最後に内容を確認し $\left( 9\right)$  予約の登録を完了します。予約の登録 予約内容を確認のうえ、「予約の登録」を選択してく ださい。 ×予約の登録はまだ完了していません! お名前 横浜花子様 予約内容 診療科: 魔城人科 診察日: 5月14日(水) 39 NO: AM9:00 設察室: 純山Dr こ目 的:妊娠個診(35週まで) ちおしらせメール ら を30分前 ク最近の月経開始日 リッ2014年04月25日 ク

予約の登録

取った予約の内容を再確認します。⑩予約の登録 下記予約を承りました 予約内容 産婦人科 崎山Dr 妊婦健診(35週末で) 5月14日(水) AM9:00 順番は1番目です 予定時刻は 9時00分頃 です ※おしらせメールは約30分前に送信されま す。 最近の月経開始日 2014年04月25日 すぐにメールが受信されます。 $\Omega$ ▼メールの内容はこちら。From: 新横浜母と子の病院 #8 |新横浜母と子の病院」ご予約を承  $\bar{\mathbf{x}}$ りました 1014年4月36日 3D.34 横浜花子 さま 下記のご予約を承りましたのでご確認くだ さいませ 5月14日(水) AM9:00 産婦人科 妊娠健診(35週まで) おしらせメールは約30分前に送信されます 新横浜母と子の病院 http://wclc.jp/hahatoko/

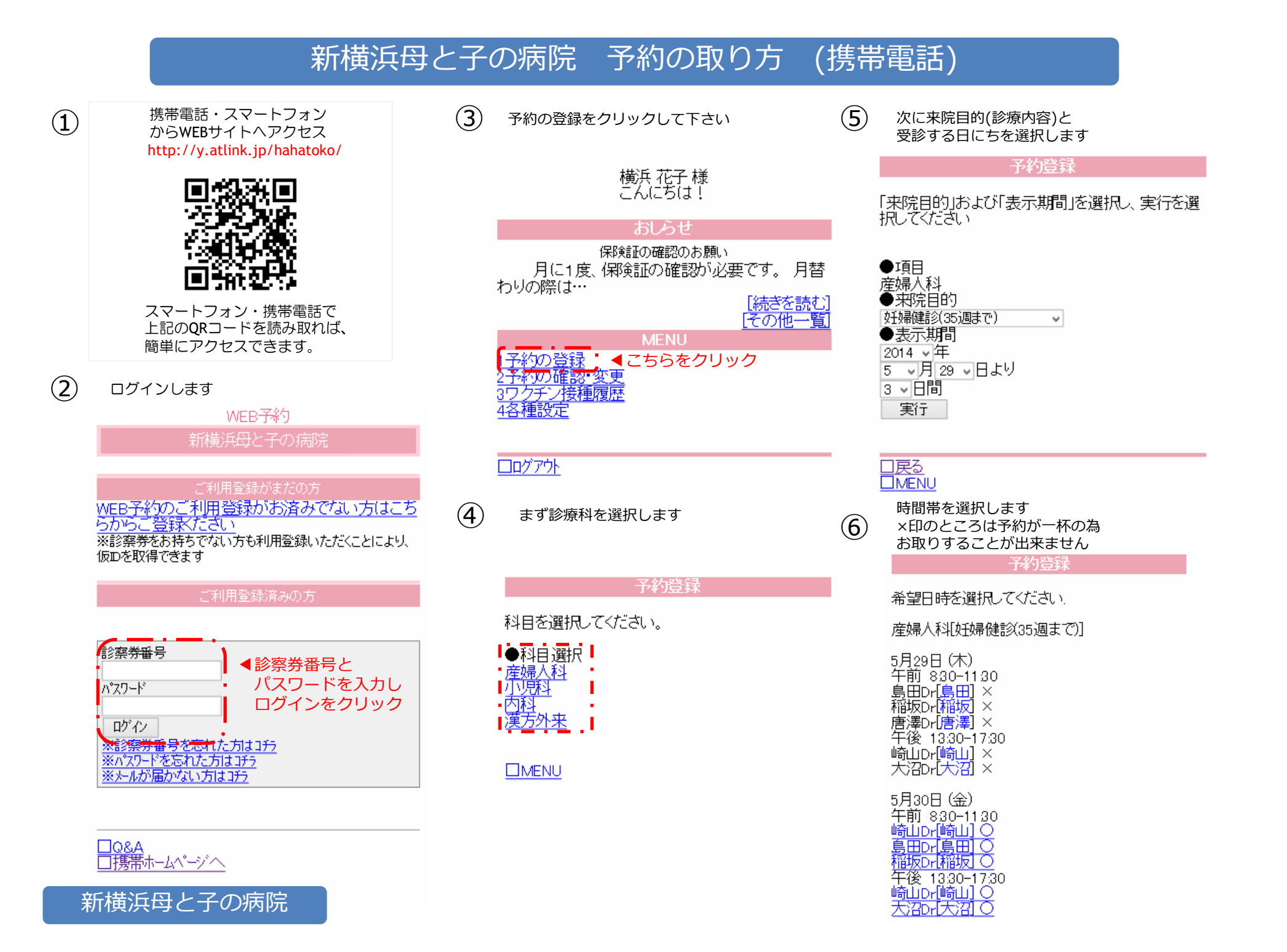

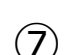

時間枠を選択します ×印のところは予約が一杯の為お取りすることが出来ません

#### 予約登録

希望時間を選択してください。

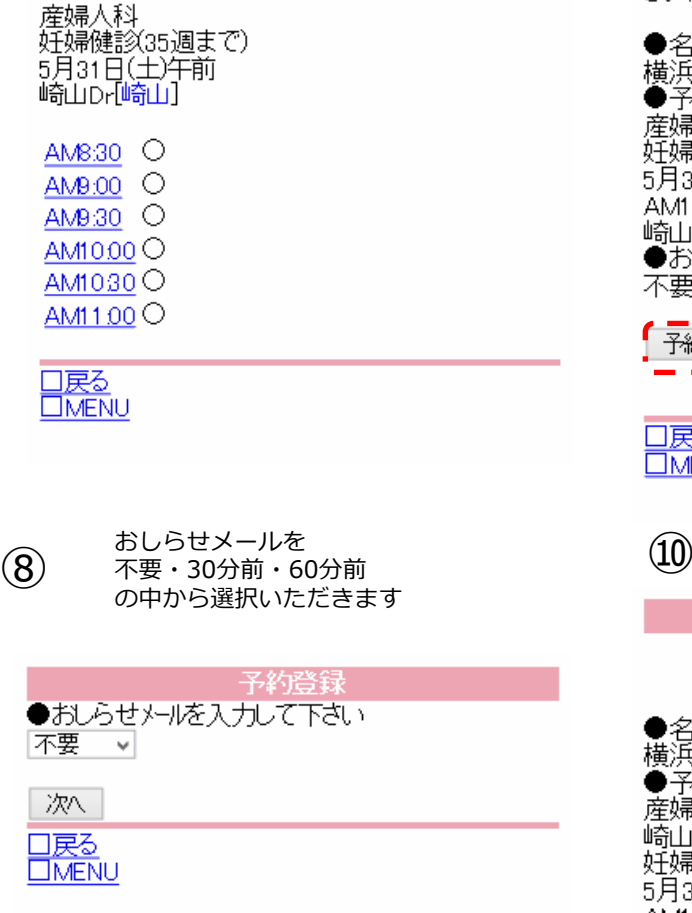

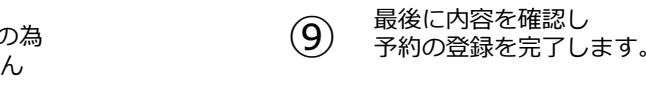

#### 予約登録

予約内容を確認のうえ、「予約登録」を選択してくだ ぎご

●名前<br>横浜花子 様<br>●予約内容<br>産婦人科 狂婦健診(35週まで) 5月31日(土) AM10.00 1番目 10:00頃 崎山Drl崎山 ●おしらせメール 不要

「予約登録」 ◀こちらをクリック

#### 口戻る **CIMENU**

取った予約の内容を再確認します。

予約登録

下記予約を承りました

●名前<br>横浜花子 様<br>●予約内容<br>産婦人科 崎山Dr 妊婦健診(35週まで) 5月31日(土) AM1000 順番は1番目です 予定時刻は10時00分頃です 、<br>※子約・順番確認で最新の待ち状況をみることが<br>できますのでご利用ください

#### **CIMENU**

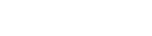

 $\textcircled{1}$ 

すぐにメールが受信されます。

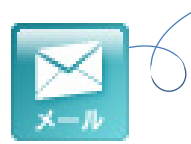

#### ▼メールの内容はこちら。

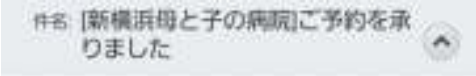

2014年1月29日 20.12

横浜花子 さま 下記のご予約を承りましたのでご確認くだ さいませ

5月31日(土) AM10:00 産婦人科[崎山] 妊婦健診(35週まで)

\*\*\*\*\*\*\*\*\*\*\*\*\*\*\*\*\*\*\*\* 新横浜母と子の病院 http://wclc.jp/hahatoko/

## ドメイン指定受信設定方法(携帯電話)

 携帯電話会社のセキュリティ対策により、メールが受け取れない場合があります。メールが受け取れない場合は、下記を参考に受信許可指定を⾏ってください。

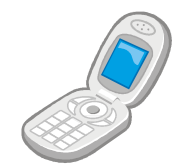

### DoCoMo 携帯電話

- <sup>①</sup> iMENUより「お客様サポート」を選択 ↓
- ②「各種設定」⇒「メール設定」より 「2.迷惑メール対策設定」⇒「詳細設定/解除」を選択↓
- ③ 暗証番号を入力して「**決定**」を選択<br>コントリック ↓
- ④「受信/拒否設定」の「設定」を選択して「次へ」を選択
- ↓④「**ステップ4**」の「**受信設定**」を選択 ↓
- ⑤「個別に受信したいドメインまたはアドレス」に 2tlink.jp と入カして「登録」を選択

※上記手順はお使いの機種等により変わる場合があります。上記手順で解決できない場合は、 ドコモインフォメーションセンターへお問合せください。

■ドコモ携帯電話からの場合 (局番なし) ${\bf 151}$  (無料)

■一般電話などからの場合 0120-800-000受付時間:午前9時〜午後8時

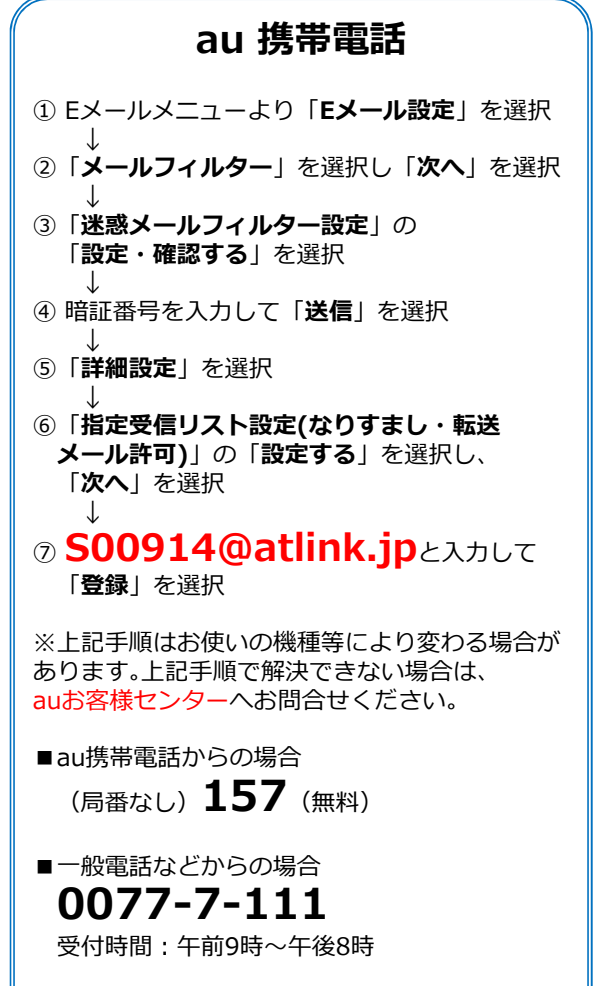

### Softbank 携帯電話

① Yahoo!ケータイより「設定・申込」を選択 ↓②「**メール設定**」を選択 ↓③「メール設定(アドレス・迷惑、メール等)」を選択 ↓④「**迷惑メールブロック設定**」を選択 ↓⑤「**個別設定**」を選択して「**次へ**」を押す ↓6 「3.URLリンク付メール拒否設定」を選択 ↓ ⑦「受け取る」または「特定URLを含むメールのみ受け取らない」のいずれかを選択↓⑧「**5.受信許可・拒否設定**」を選択 ↓ ⑨「許可リストとして設定」を選択し、「アドレスリストの編集」を選択 ↓**⑩「個別アドレスの追加」**を選択 ↓ <sup>⑪</sup> アドレス欄に atlink.jp と⼊⼒し、 メニューの中から「ドメイン(E-mail)」と 「このアドレスを有効にする」を選択し「OK」※上記手順はお使いの機種等により変わる場合があります。上記手順で解決できない場合は、 ソフトバンクお客様センターへお問合せください。■ソフトバンク携帯電話からの場合 (局番なし) 157 (無料) ■一般電話などからの場合 0088-21-2000受付時間:午前9時〜午後8時

新横浜母と子の病院

※本情報は2014年3月現在のものです。詳しくは各携帯電話のお店にお尋ね下さい。

## ドメイン指定受信設定方法(スマートフォン)

 携帯電話会社のセキュリティ対策により、メールが受け取れない場合があります。メールが受け取れない場合は、下記を参考に受信許可指定を⾏ってください。

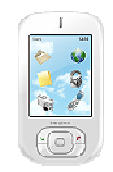

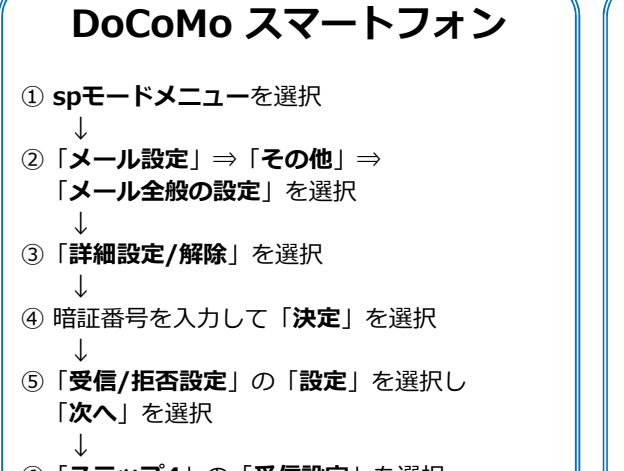

⑥「**ステップ4」の「受信設定**」を選択 ↓ ⑦「個別に受信したいドメインまたはアドレス」に 2tlink.jp と入カして「登録」を選択

※上記手順はお使いの機種等により変わる場合があります。上記手順で解決できない場合は、 ドコモインフォメーションセンターへお問合せください。

■ドコモ携帯電話からの場合 (局番なし) ${\bf 151}$  (無料)

■一般電話などからの場合 0120-800-000受付時間:午前9時〜午後8時

#### au スマートフォン①「Eメール」アプリを開く↓②「**メニューボタン**」を押し「**設定**」を選択 ↓3)「Eメール設定」を選択 ↓④「**その他の設定**」を選択 ↓**⑤「パケット通信料が発生します」の画面で** 「OK」を選択↓ ⑥「迷惑メールフィルター」を選択↓⑦ 暗証番号を入力して「**送信**」を選択<br>コントリート ↓⑧「**詳細設定**」を選択 ↓ ⑨「指定受信リスト設定(なりすまし・**転送メール許可)」の「設定する」**を選択し 「次へ」を選択 ↓**◎ S00914@atlink.jp** と入力して<br>「<del>醫</del>ِ 「登録」を選択※上記手順はお使いの機種等により変わる場合があります。上記手順で解決できない場合は、auお客様センターへお問合せください。■au携帯電話からの場合 (局番なし)  ${\bf 157}$  (無料) ■一般電話などからの場合 0077-7-111受付時間:午前9時〜午後8時

## Softbank スマートフォン

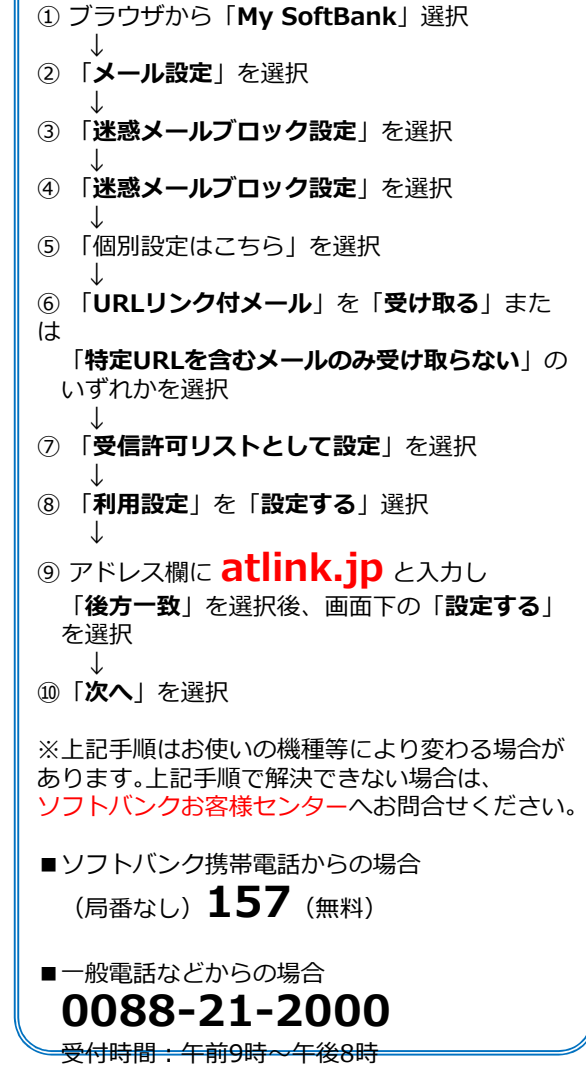

新横浜母と子の病院

※本情報は2014年3月現在のものです。詳しくは各携帯電話のお店にお尋ね下さい。